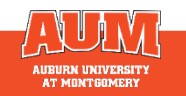

### **What is Pivot?**

Pivot-RP is a workflow tool that combines a comprehensive source of funding opportunities for all disciplines and project types. It includes information and grant opportunities for federal, private, and international grant and fellowship programs.

## **Access Pivot**

Access Pivot at<https://pivot.proquest.com/register>

- Choose "use Institutional Login Credentials."
- Choose Auburn University (Use your AU login)
- Click "create my account" to receive a confirmation email.
- Open your confirmation email, click on the "confirm" link.

# **Conducting a Search**

Start at the Pivot online home screen and enter keywords pertaining to your funding idea or click advanced search.

*TIP: Start with broad keyword, then narrow search results on the results screen or add more specific terms based on received results*

#### **Refining a Search**

Utilize the Advanced Search filters to narrow down your search. With many filters available, we suggest starting with these three:

- Keywords: What needs funding?
	- o Keywords can be added to the free text boxes at the top of the screen or under the Keyword field.

*TIP: We do not recommend adding the keyword to both boxes. Choose one box or the other for better results.*

- Applicant/Institution Location:
	- o Type in the search box or click on "more locations"
	- o Check the boxes *Unrestricted, Subentities*, and *Super Entities* to ensure all applicable opportunities are captured.
- Applicant type: This field refers to you and or your institution as the applicant
	- o Individuals: *Early Career* and *Emerging in Field* – applies to postdoctoral scholars and junior faculty
	- o Individuals: *Mid-Career* to *Established in Field* applies to mid/senior level faculty
	- o If applying for funding through AUM check Academic Institution and Nonprofit.

## **Saving and Modifying a Search**

After searching for grants, three links will appear on the top of the screen: *Advanced Search, Refine Search*, and *Save Search.*

- Advanced Search starts a new, blank search screen.
- Refine Search returns you to the search screen with your criteria still entered.
- Save Search allows saving and naming searches, as well as the option to receive a weekly funding email with new opportunities based on the search criteria.

# **Get Help/Additional Resources**

The Office of Sponsored Programs and Research can offer training and assistance. Contact Graylyn Harris at gharri10@aum.edu or 334-394-5514.

Pivot also provides short useful tutorial videos on their YouTube page at [Pivot-RP - YouTube](https://www.youtube.com/user/proquestpivot)